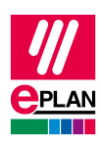

# **TechTipp: Kabel mit verschiedenen Querschnittseinheiten**

# **Kabelverbindungen in der Artikelverwaltung**

Die Artikelverwaltung geht davon aus, dass alle Kabelverbindungen eines Kabels die gleiche Querschnittseinheit besitzen. Die Querschnittseinheiten lassen sich daher in der Artikelverwaltung nicht einzeln pro Kabelverbindung festlegen. Individuell lässt sich nur der Querschnittswert definieren.

### **Kabeldefinition in der Artikelverwaltung**

Für ein Kabel cablehybrid 2x22AWG+2x1,5mm² mit verschiedenen Querschnittseinheiten werden in der Artikelverwaltung die Funktionsschablonen definiert.

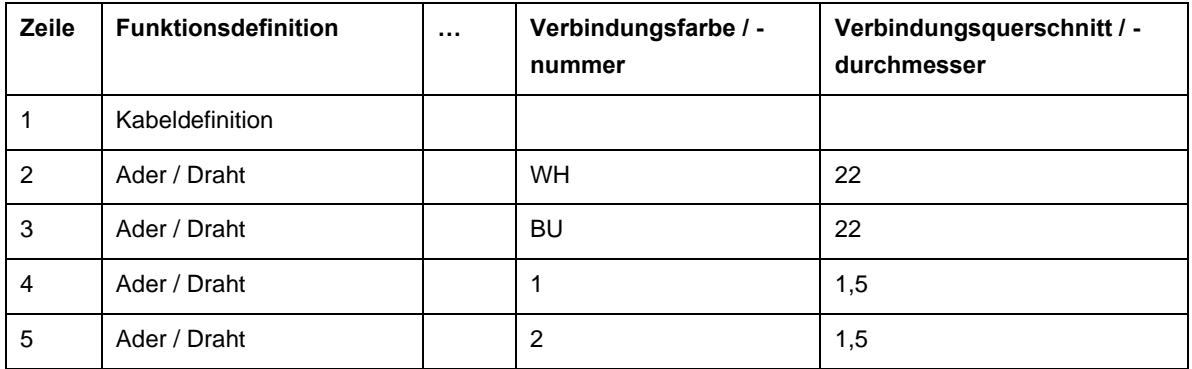

Wichtig ist hier dabei, auf die Angabe der Querschnittseinheit zu verzichten.

Die Besonderheiten des Kabels werden in den Kabeldaten auf der Registerkarte **Eigenschaften** hinterlegt.

In der Eigenschaft **Kabel / Paket: Bezeichnung in der Grafik** (ID: 22064) wird die Kabelzeichnung cablehybrid 2x22AWG+2x1,5mm² zur späteren Anzeige hinterlegt.

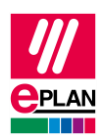

#### **Nutzung eines Artikelmakros**

Zur Platzierung der Querschnittseinheit der Verbindungen ist für das Platzieren des Geräts ein Artikelmakro anzugeben. Hierzu wird auf der Registerkarte **Technische Daten** der Name des Artikelmakros im Feld **Makro** hinterlegt: cablehybyrid2x22AWG+2x1,5.ema

Dieses Makro wird beim Platzieren des Geräts in den Schaltplan bevorzugt verwendet.

## **Erstellung eines Artikelmakros**

Zur Erstellung eines Artikelmakros muss zunächst das Kabel über die Befehle **Einfügezentrum** > Navigationszeile **Start** > **Geräte** in den Schaltplan eingefügt werden.

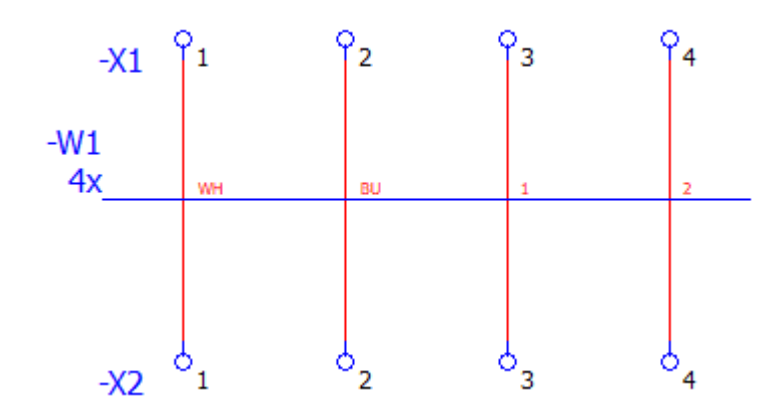

Wir empfehlen, anschließend folgende Schritte auszuführen:

- 1. Geben Sie an den Verbindungsdefinitionspunkten für die jeweilige Kabelverbindung die Querschnittseinheit "AWG" oder "mm²" an.
- 2. Nutzen Sie für alle Verbindungsdefinitionspunkte ein sichtbares Symbol.
- 3. Wählen Sie an den Verbindungsdefinitionspunkten zusätzlich die Eigenschaft **Verbindungsquerschnitt / -durchmesser mit Einheit** (ID: 31007) zur Anzeige aus.
- 4. Wählen Sie an der Kabeldefinitionslinie zusätzlich die Eigenschaft **Kabel / Paket: Bezeichnung in der Grafik** (ID: 20067) zur Anzeige aus.

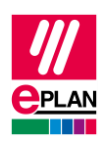

Nach Markierung der Kabeldefinitionslinie und der Verbindungsdefinitionspunkte erstellen Sie über folgende Befehle das Makro cablehybyrid2x22AWG+2x1,5.ema: Registerkarte **Stammdaten** > Befehlsgruppe **Makros** > **Erstellen**.

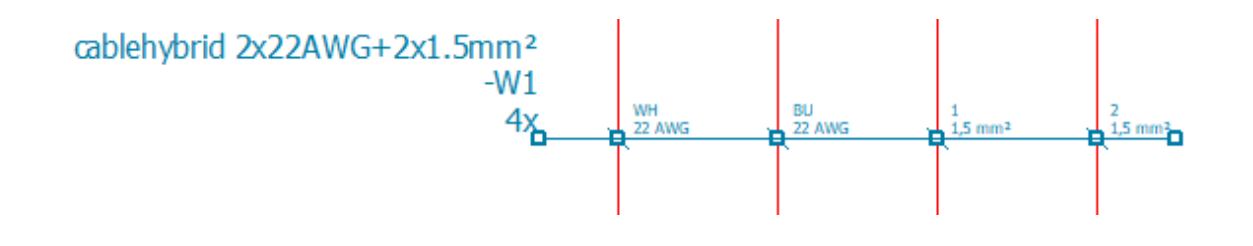

#### **Hinweis:**

Bei der Erstellung des Makros ist auf den Abstand der Verbindungsdefinitionspunkte zu achten. Es wird empfohlen sich an das genutzte Raster zu halten. Sollten die Verbindungsdefinitionspunkte nach der Platzierung nicht auf den Verbindungen liegen, so können sie jedoch anschließend auf die richtige Position verschoben werden.